# PROFESSIONAL DEVELOPMENT PLAN- END OF YEAR

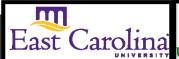

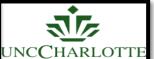

Primary Audience: Teacher

**Purpose of Document:** This guide outlines the steps for the Teacher completing the End of Year PDP.

Activities in **green** are teacher steps/ activities in **red** are mentor/evaluator steps.

1. Click on the My Evaluation tab.

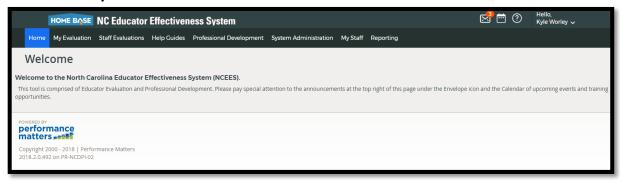

2. Click on the **Professional Development Plan.** 

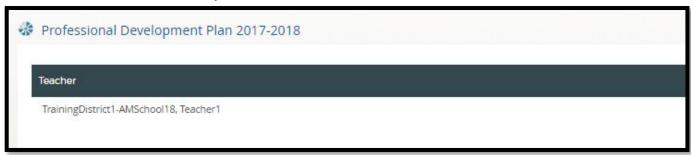

The following status icons can be found throughout the evaluation plan in the system. Keep these in mind when completing the activities within the containers.

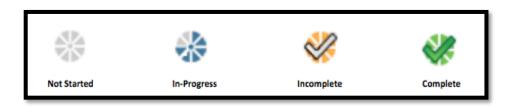

### **Activity 1: Self-Assessment**

The Self-Assessment will be completed

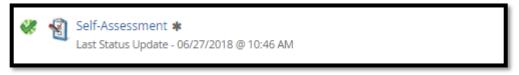

The following containers display the required steps of the Professional Development Plan End of Year Review:

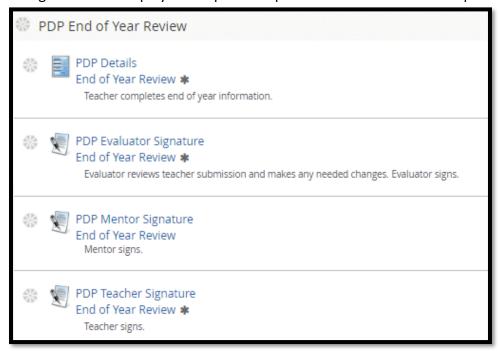

# **Activity 2: PDP End of Year Review**

1. Click on PDP Details End of Year Review

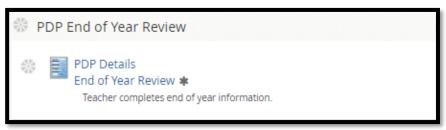

2. Click on New PDP- End of Year Review

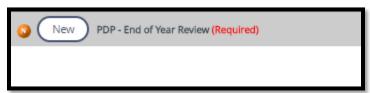

Click on text box- Add comments related to each goal and list Artifacts.

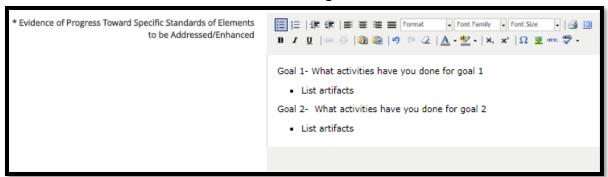

Teacher Comments is optional; Talk with your evaluator regarding attaching artifacts.

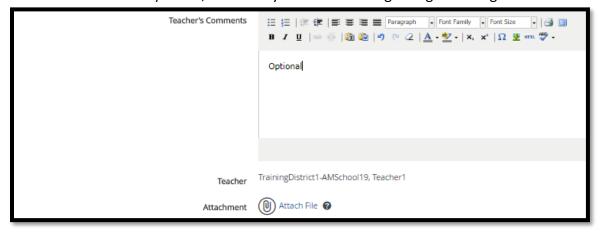

4. When completed Click Save & Exit.

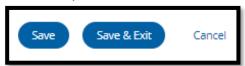

5. Click Mark Complete

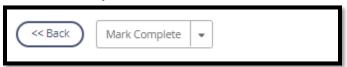

6. PDP Details End of Year Review will have a green check and Activity 2 will be completed

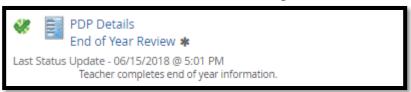

### **Activity 3: PDP Evaluator Signature**

Once the Evaluator has completed the PDP Signature steps, there will be a green check mark in that activity. Click on **PDP Evaluator Signature** to view this step. Click **Back** when done.

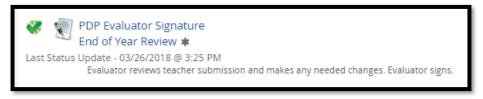

### Activity 4: Mentor Signature (N/A for SPII teachers)

Once the Mentor has completed the PDP Signature steps, there will be a green check mark in that activity. Click on **PDP Mentor Signature** to view this step. Click **Back** when done.

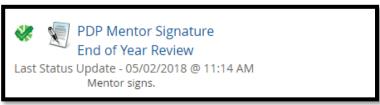

# **Activity 5: PDP Teacher Signature**

1. Click PDP Teacher Signature

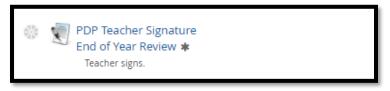

2. Scroll to the bottom of the page and Click New to add Teacher Comments (Optional)

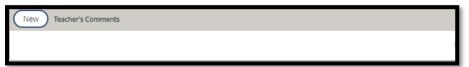

3. Add Comments

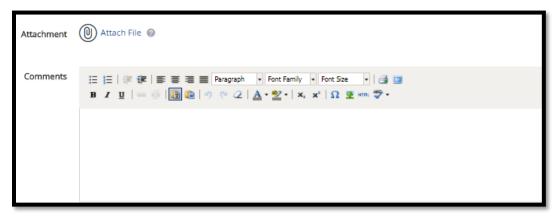

4. Click Save & Exit

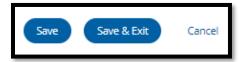

5. Scroll to the bottom of the page and Click Acknowledge

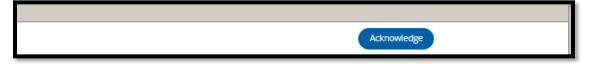

6. The PDP Teacher Signature will have a green check

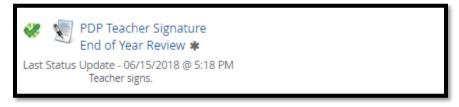

### **Activity 6: End of Year Review Locking Activity**

Once all sections under **PDP End of Year Review** have green checks your Evaluator will lock the container. PDP Initial Review will be locked and completed.

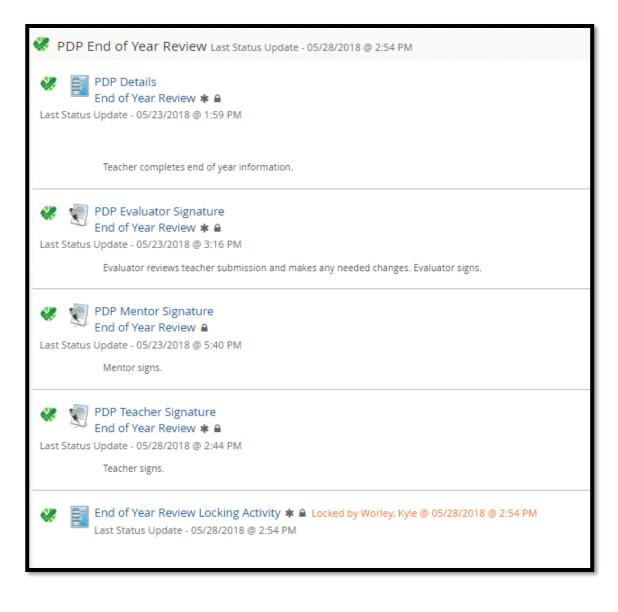